## D-Link **DGS-3130 B1 Series Firmware Release Notes**

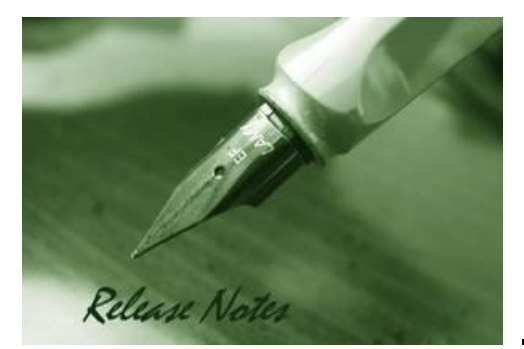

**Firmware Version:** V2.00.021 **Prom Code Version:** V1.00.011 **Published:** Mar. 14, 2023

These release notes include important information about D-Link switch firmware revisions. Please verify that these release notes are correct for your switch:

- If you are installing a new switch, please check the hardware version on the device label; make sure that your switch meets the system requirement of this firmware version. Please refer to Revision History and System Requirement for detailed firmware and hardware matrix.
- If the switch is powered on, you can check the hardware version by typing "show switch" command or by checking the device information page on the web graphic user interface.
- If you plan to upgrade to the new firmware release, please refer to the [Upgrade Instructions](#page-2-0) for the correct firmware upgrade procedure.

For more detailed information regarding our switch products, please refer to [Related](#page-11-0)  [Documentation.](#page-11-0)

You can also download the switch firmware, D-View modules and technical documentation from [http://tsd.dlink.com.tw.](http://tsd.dlink.com.tw/)

#### **Content:**

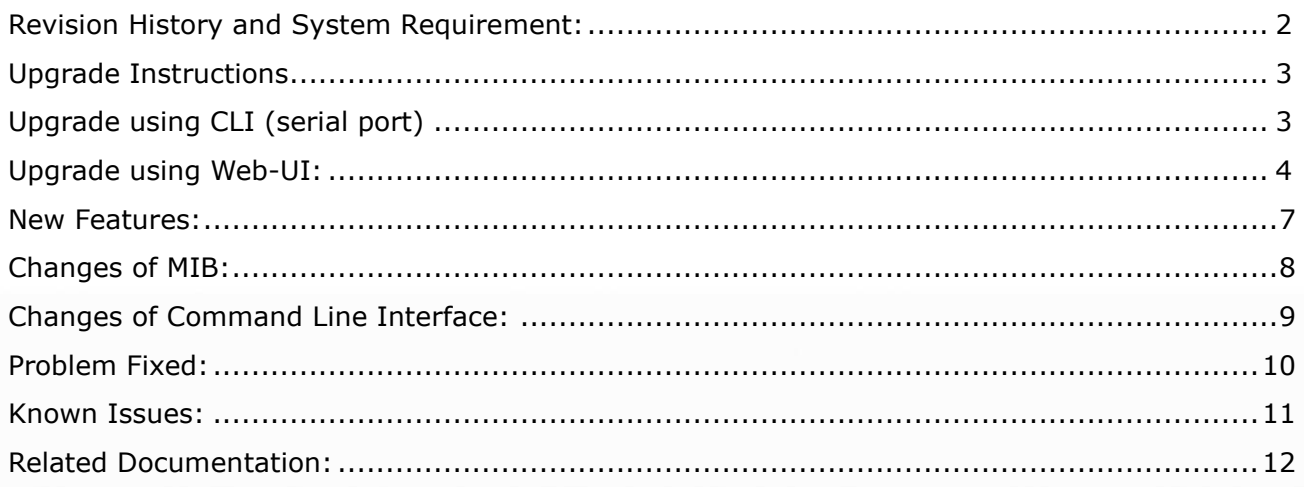

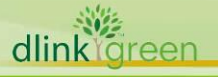

# <span id="page-1-0"></span>**Revision History and System Requirement:**

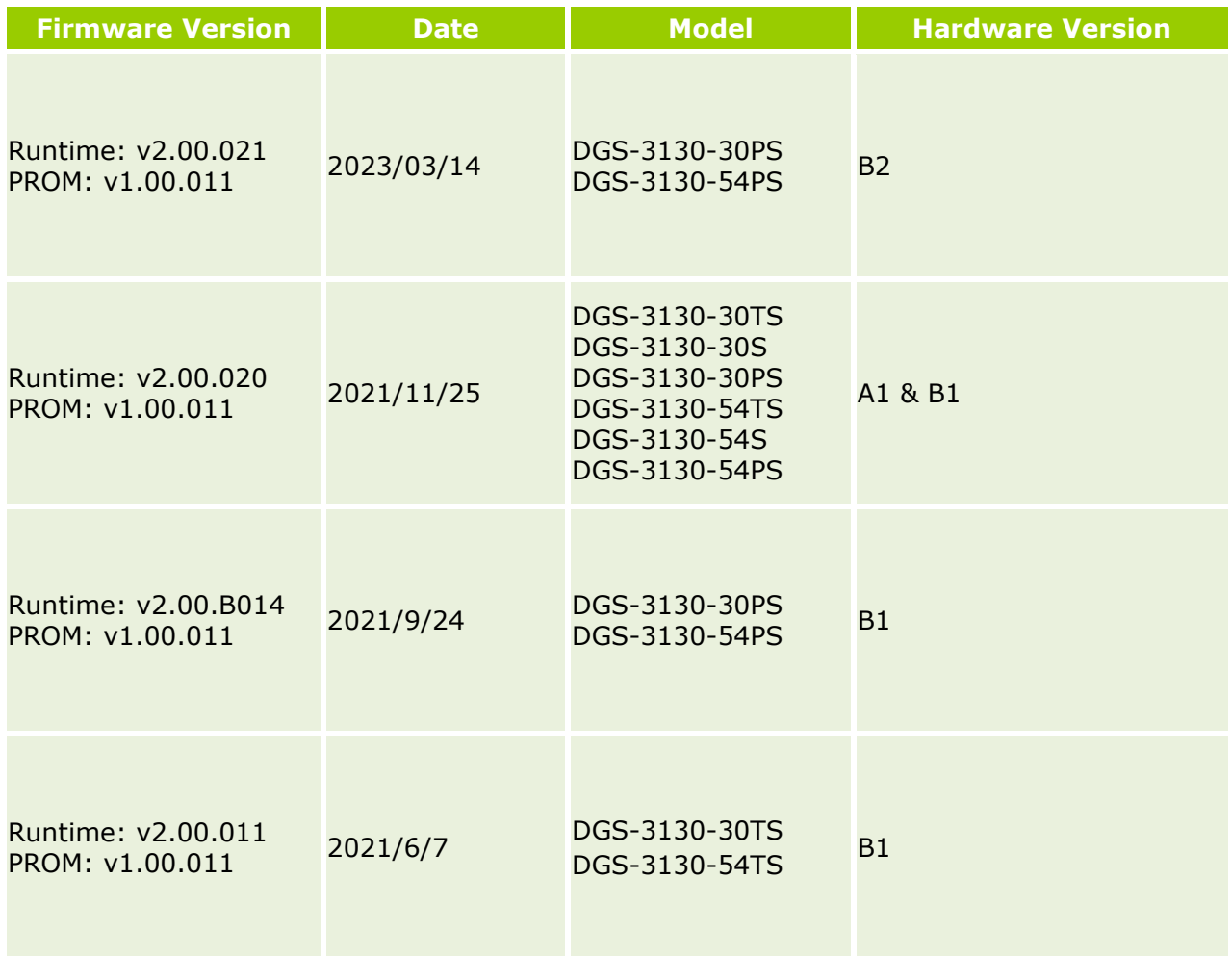

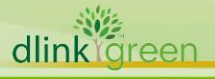

## <span id="page-2-1"></span>**Upgrade Instructions**

D-Link switches support firmware upgrade via TFTP server. You can download the firmware from D-Link web site [http://tsd.dlink.com.tw,](http://tsd.dlink.com.tw/) and copy the downloaded firmware to the TFTP server folder. Please make sure that the TFTP server is accessible from the switch via networks.

#### <span id="page-2-0"></span>**Upgrade using CLI (serial port)**

Connect a workstation to the switch console port and run any terminal program that can emulate a VT-100 terminal. The switch serial port default settings are as follows:

- Baud rate: **115200**
- Data bits: **8**
- Parity: **None**
- Stop bits: **1**

The switch will prompt the user to enter his/her username and password. It should be noted that upon the initial connection, there is no username and password by default.

To upgrade the switch firmware, execute the following commands:

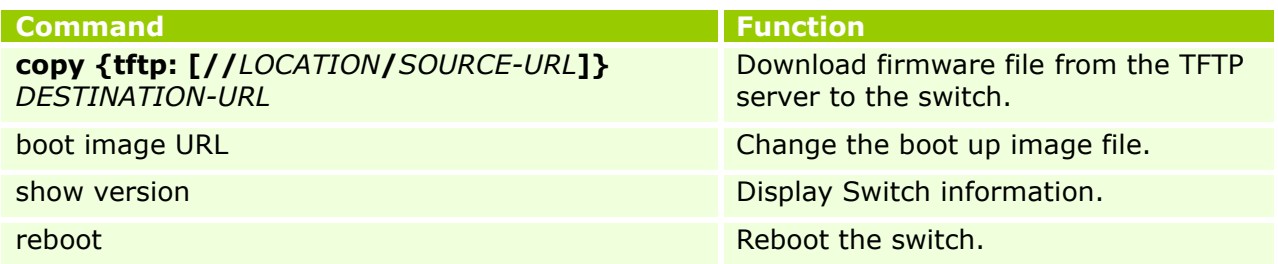

#### **Example:**

**Switch#copy tftp: //10.90.90.100/DGS3130\_RUN\_2.00.B014.img flash: DGS3130\_RUN\_2.00.B014.img** Address of remote host [10.90.90.100]? Source filename [DGS3130 RUN 2.00.B014.img]? Destination filename [DGS3130\_RUN\_2.00.B014.img]? Accessing tftp://10.90.90.100/DGS3130 RUN 2.00.B014.img... Transmission start... Transmission finished, file length 26737892 bytes. Please wait, programming flash............... Done.

 $S$ witch#

1. **Switch# configure terminal Switch(config)# boot image c:/DGS3130\_RUN\_2.00.B014.img** Copy in progress..............................100%

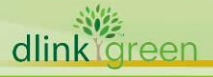

#### 2. **Switch#show version**

Device MAC Address: 74:DA:D1:88:C9:00 System MAC Address: 74:DA:D1:88:C9:01

Unit ID Module Name Versions ------- ------------------ --------------------- 1 DGS-3130-54PS H/W:A1 Bootloader:1.00.006 Runtime:2.00.B014

#### 3. **Switch# reboot** Are you sure you want to proceed with the system reboot?  $(y/n)$  y

#### <span id="page-3-0"></span>**Upgrade using Web-UI:**

- 1. Connect a workstation installed with java SE runtime environment to any switch port of the device.
- 2. Open the web browser from the workstation and enter the IP address of the switch. The switch's default IP address is 10.90.90.90.
- 3. Enter administrator's username and password when prompted. It should be noted that the username and password are blank by default.
- 4. To update switch's firmware or configuration file, select *Tools > Firmware Upgrade &*  **Backup** from the banner.

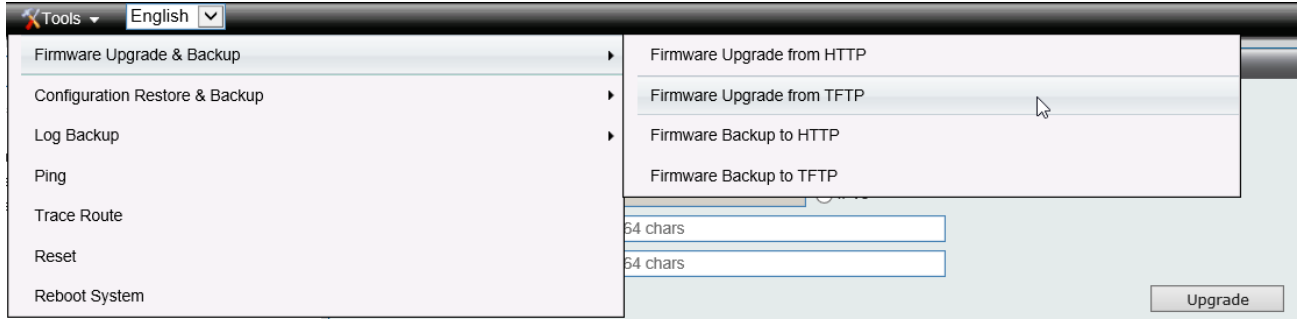

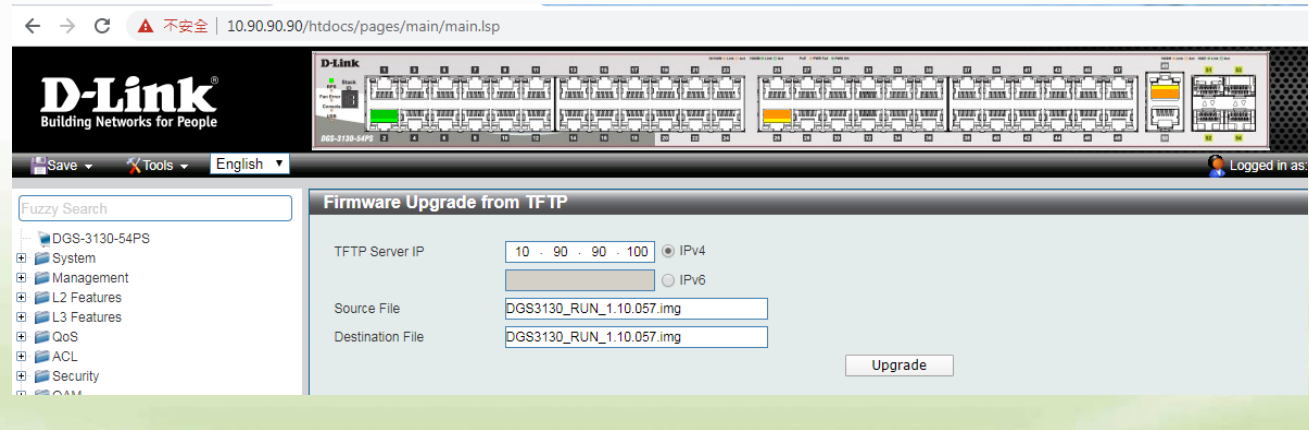

5. Enter the TFTP Server IP address.

- 6. Enter the location and name of the Source File on the TFTP server (ex. DGS3130\_RUN\_1.10.B032.img) and name of the destination file in the switch.
- 7. Click "*Upgrade*" button.
- 8. Wait until the "Current Status" reaches 100% and shows "Done".

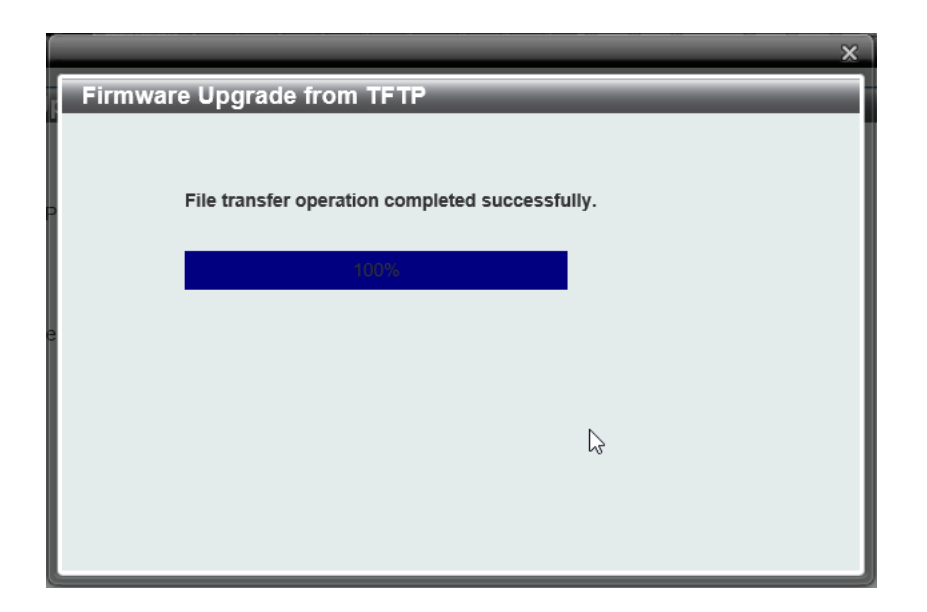

9. To select the boot up image used for next reboot, click "*Management > File System"* in the function tree. Enter the Current Path string and click the Go button or click the C: to enter "File System" window.

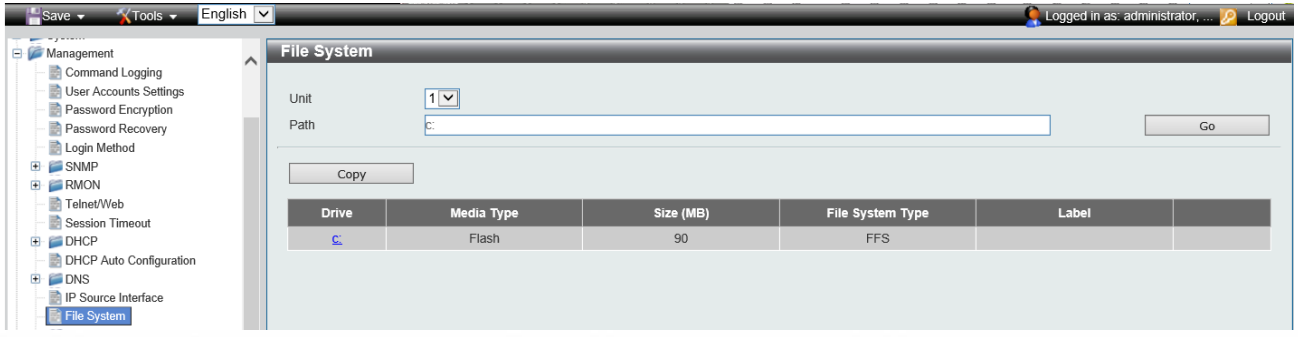

10. Click corresponding "*Boot UP*" button to specify the firmware that will be used for next and subsequent boot up.

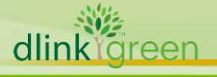

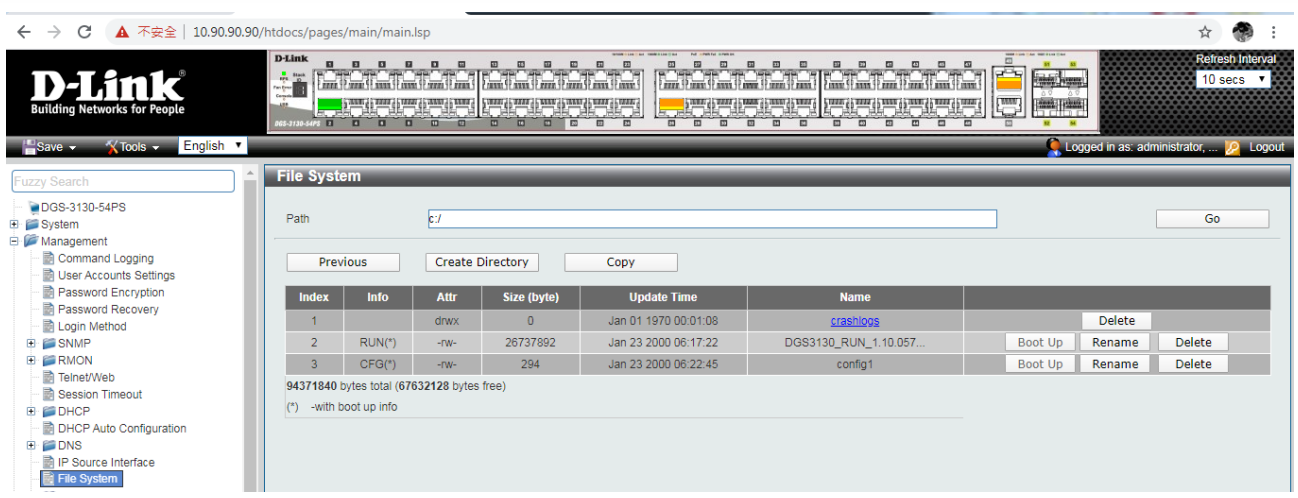

11. To reboot the switch, select *Tools > Reboot System* from the banner.

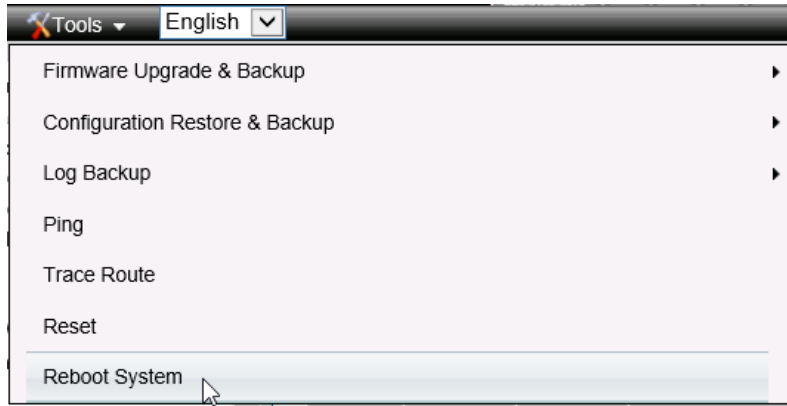

12. Select "*Yes***"** and click "*Reboot*" button to reboot the switch.

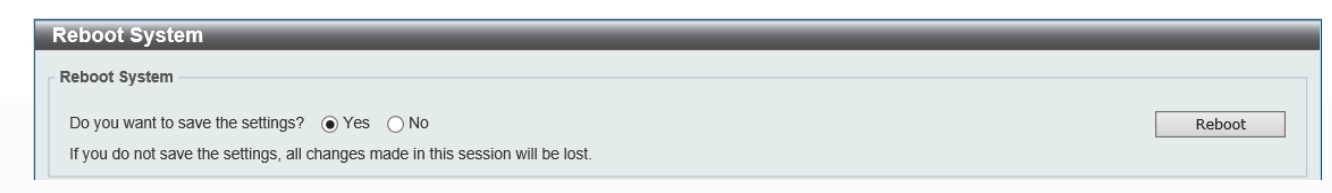

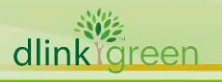

## <span id="page-6-0"></span>**New Features:**

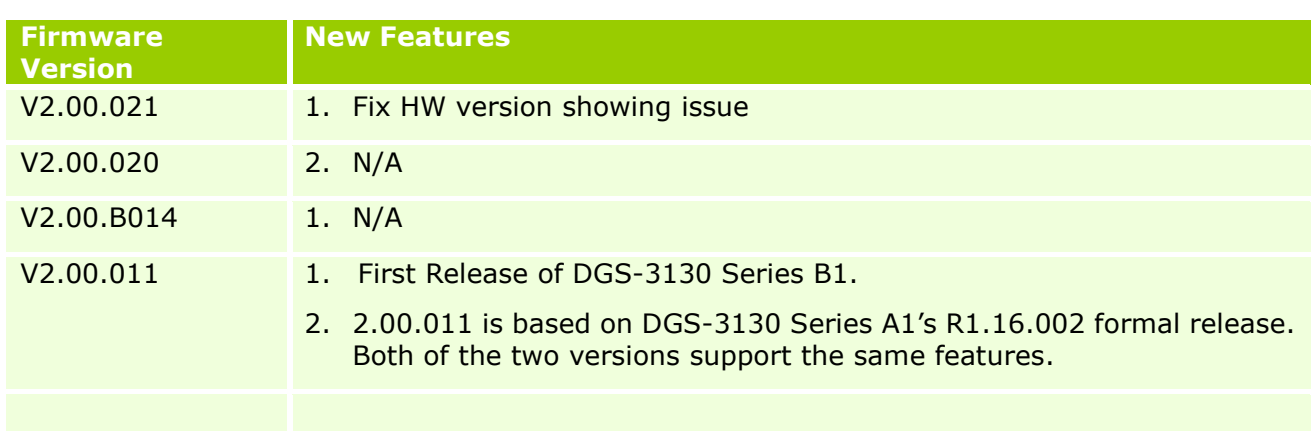

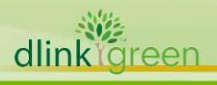

# <span id="page-7-0"></span>**Changes of MIB:**

For detailed changes of MIB content, please refer to the modification history in each MIB file.

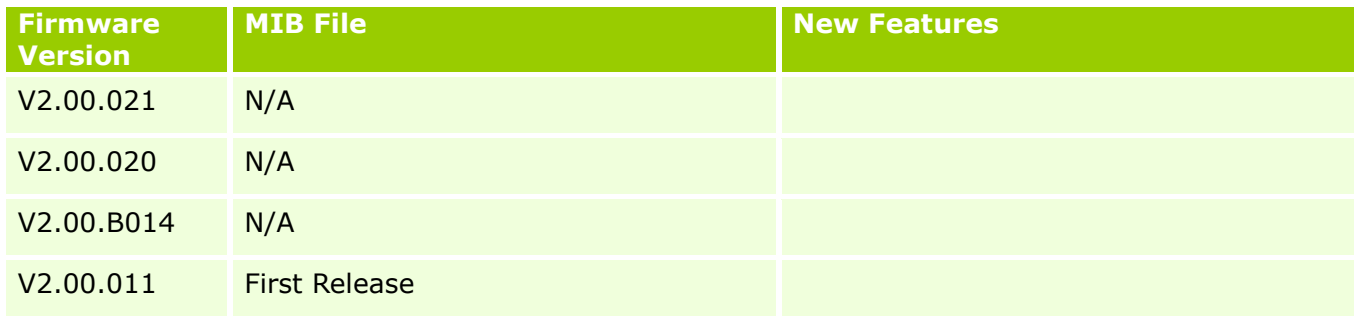

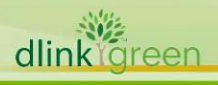

## <span id="page-8-0"></span>**Changes of Command Line Interface:**

The section below only shows command line changes that may bring backward compatibility issues with configuration settings for previous version of firmware. Any new feature commands that do not have backward compatibility issues are not included in the below section.

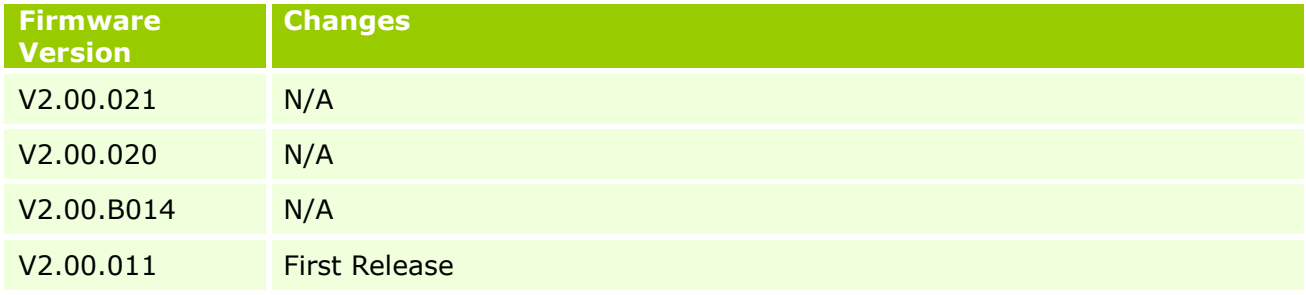

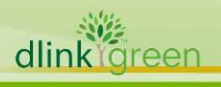

**D-Link** | DGS-3130 B1 Series Firmware Release Notes

## <span id="page-9-0"></span>**Problem Fixed:**

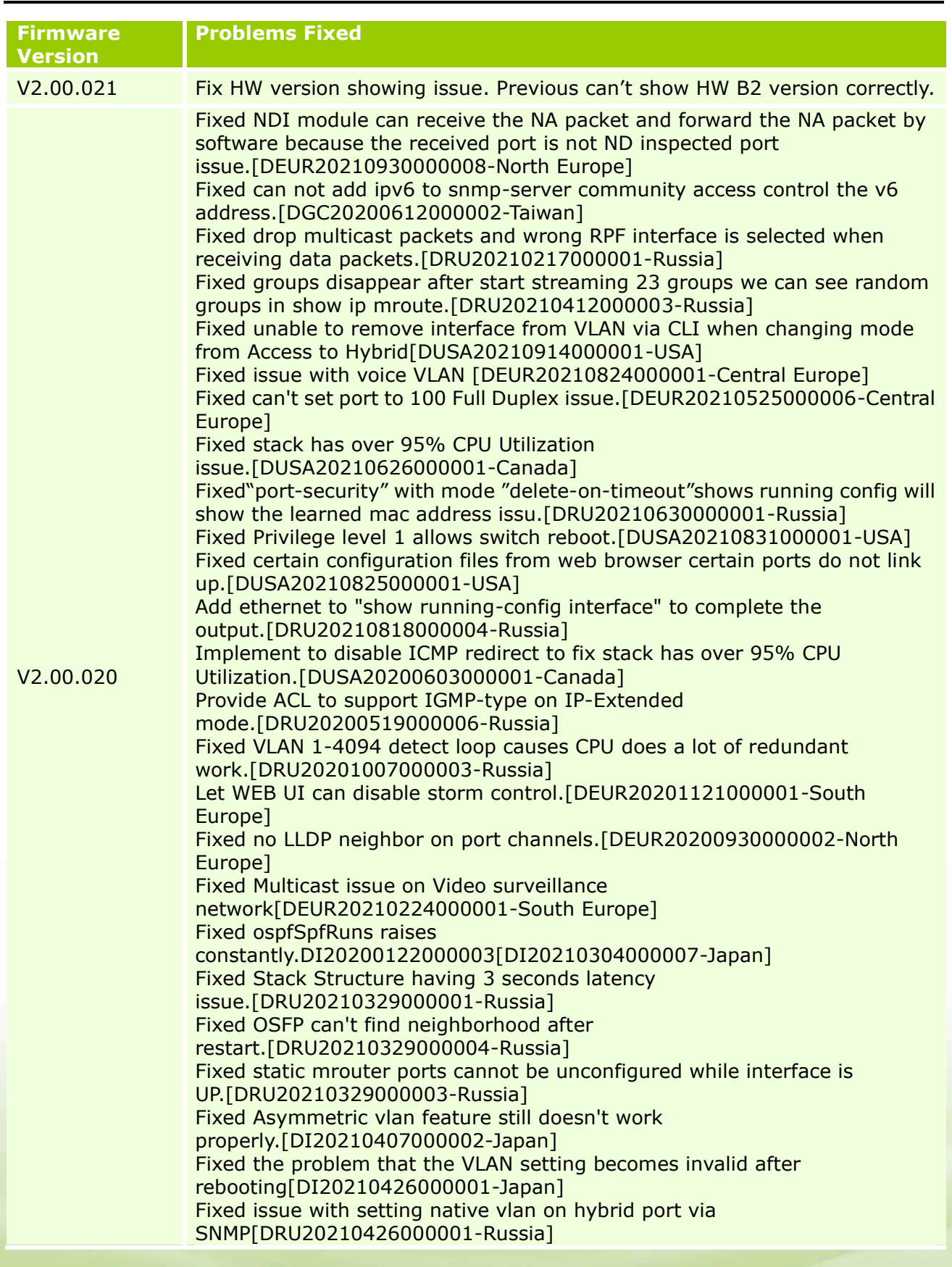

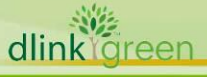

![](_page_10_Picture_295.jpeg)

\* D-Link tracking number is enclosed in ()

## <span id="page-10-0"></span>**Known Issues:**

![](_page_10_Picture_296.jpeg)

# **D-Link** | DGS-3130 B1 Series Firmware Release Notes

- Under fully meshed test environment, packet lost issue will happen.
- Head-of-Line blocking test will fail.
- 4. User may need to re-authentication again when working with MAC-WAC compound authentication, even the periodical authentication check is disabled.

Process the WAC authentication again.

\* D-Link tracking number is enclosed in ()

## <span id="page-11-0"></span>**Related Documentation:**

- DGS-3130 Series B1 CLI Reference Guide
- DGS-3130 Series B1 HW Installation Guide
- DGS-3130 Series B1 Web UI Reference Guide

![](_page_11_Picture_10.jpeg)